## VERITAS Event Reporting System

Entering a VERITAS event

## **\*\*You must now use Google Chrome instead of Internet Explorer\*\***

## **This is the preferred web browser to use with VERITAS**.

Veritas URL: [https://veritas.mc.vanderbilt.edu](https://veritas.mc.vanderbilt.edu/)

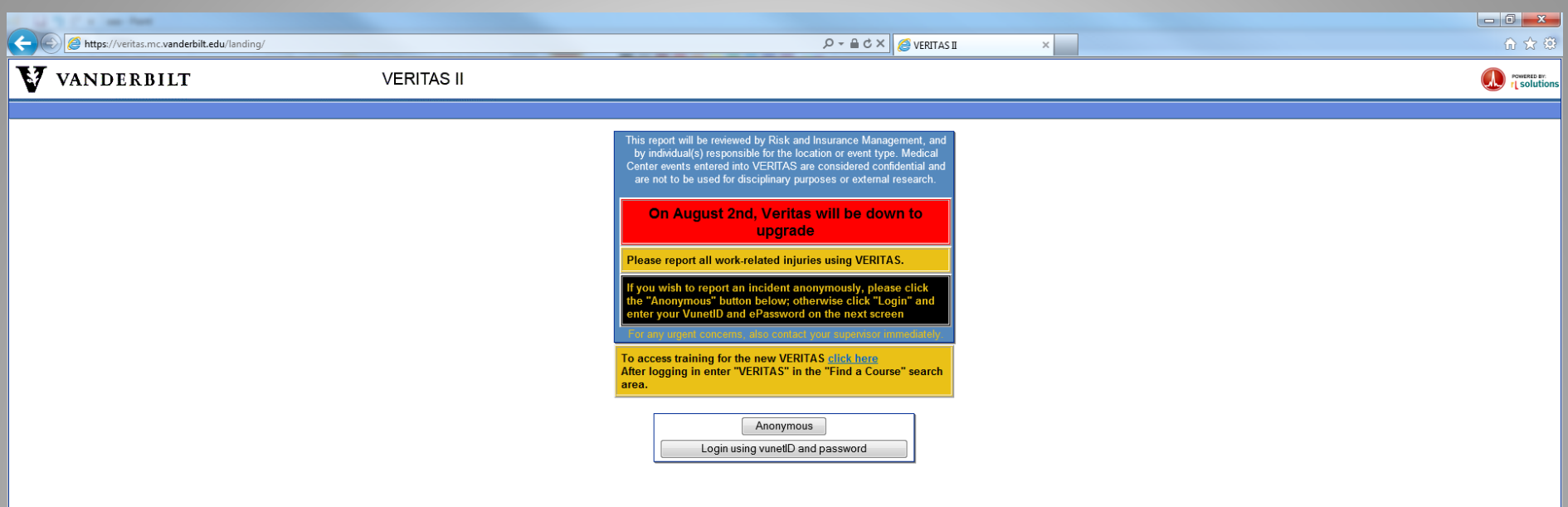

- To login to VERITAS you must click on "Login using your vunetID and password" icon
- If you are at not on a Vanderbilt network, you will need to VPN through the Vanderbilt firewall.

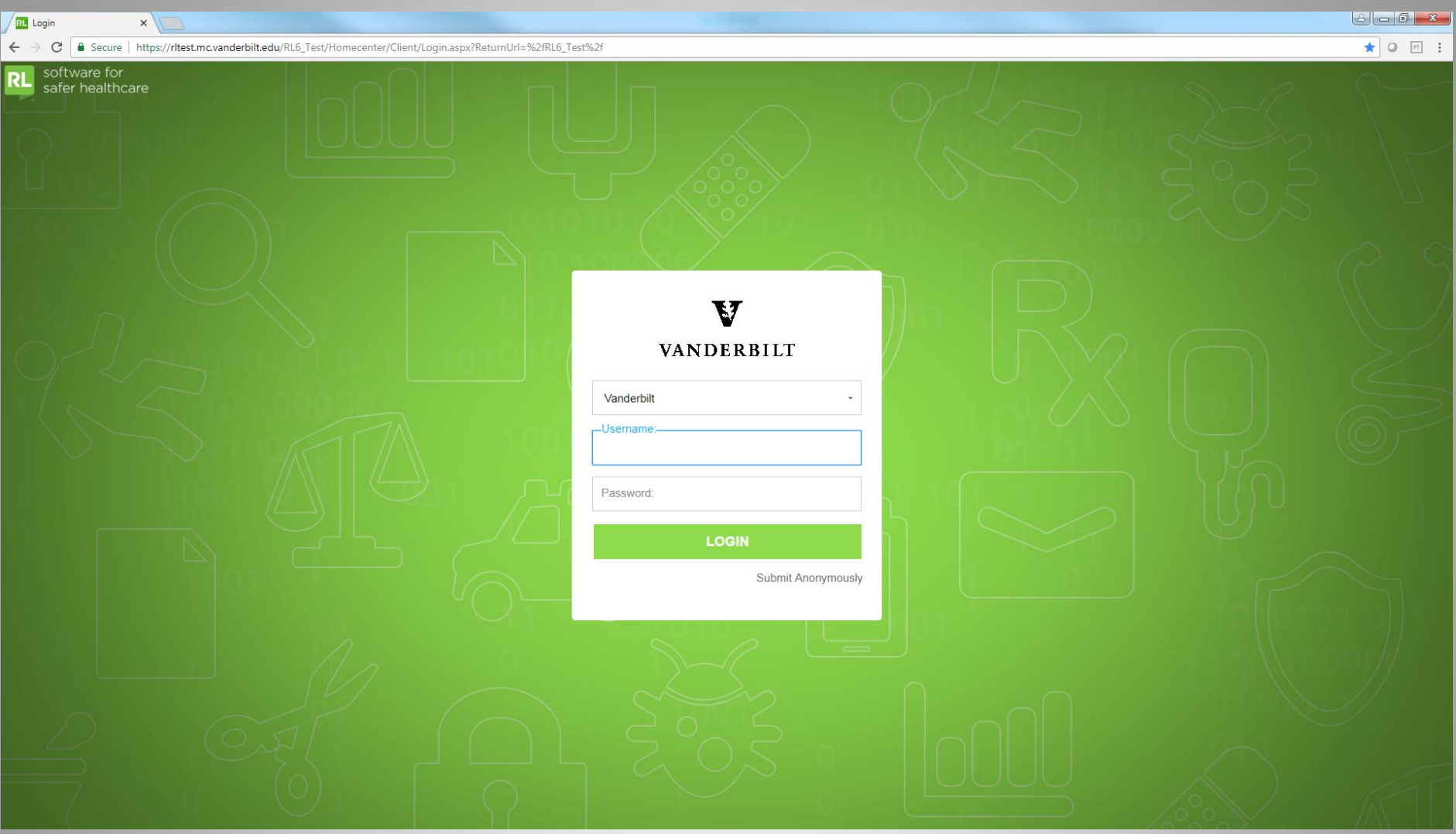

- To login to VERITAS you must use your VUNETID and E-password
- Anonymous reporting is allowed

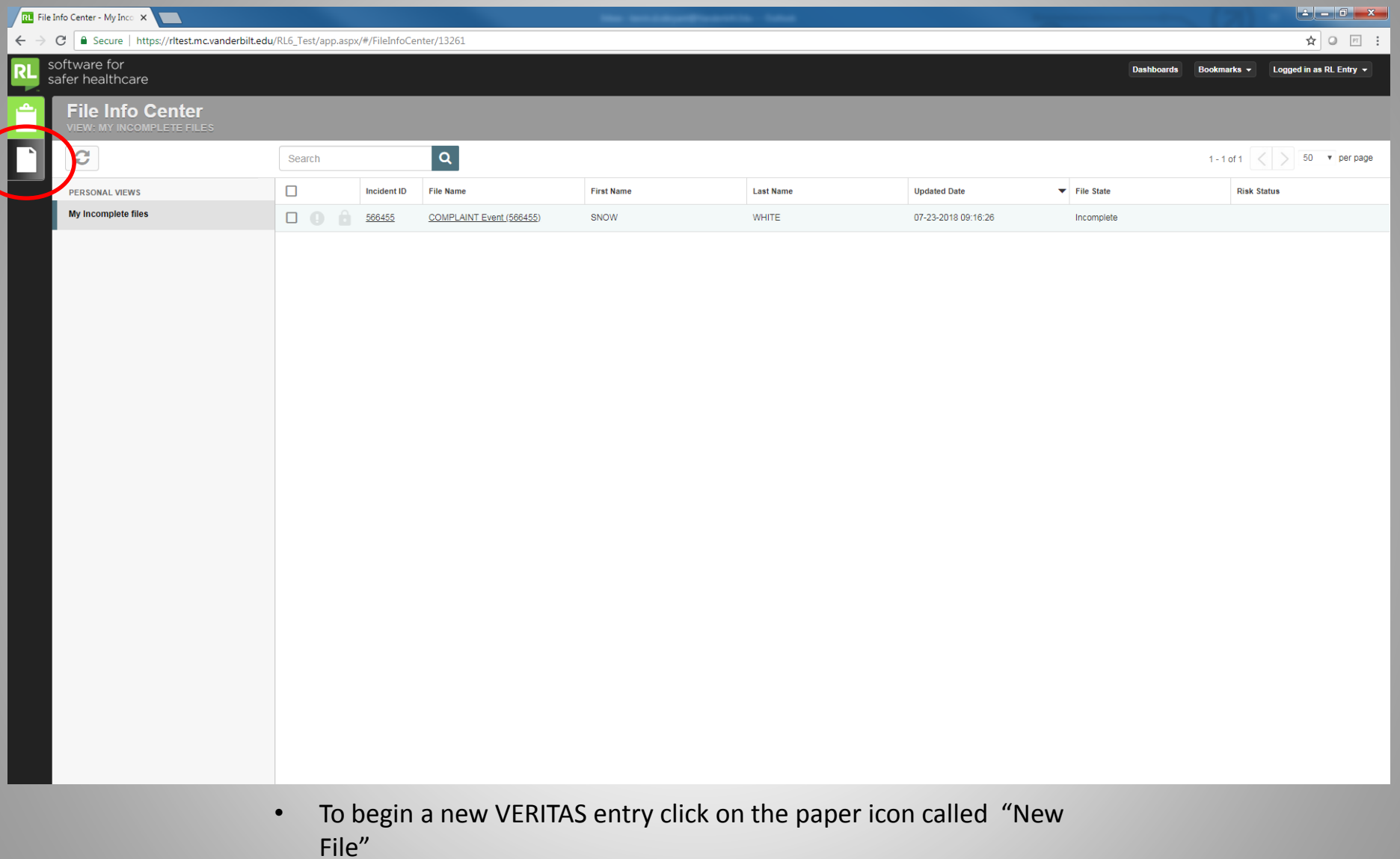

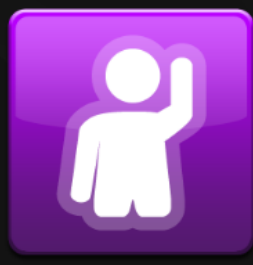

First Report of Work Injury

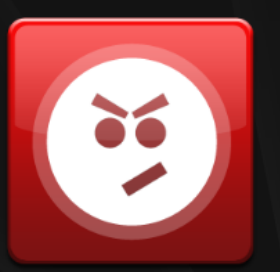

Complaint

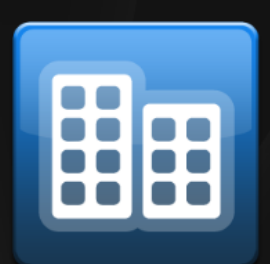

Environment

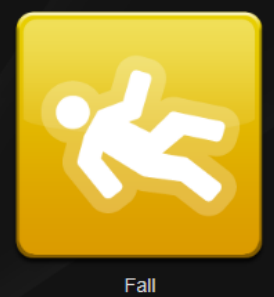

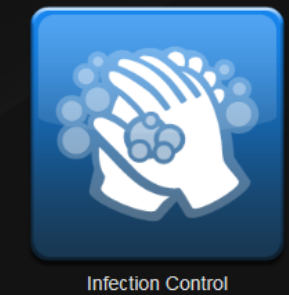

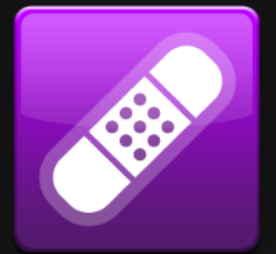

Injury / Illness (Visitor/Student)

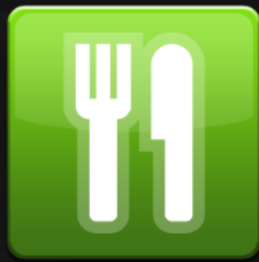

Other

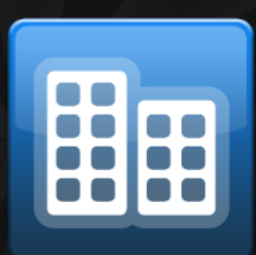

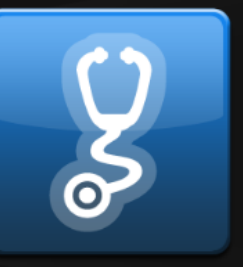

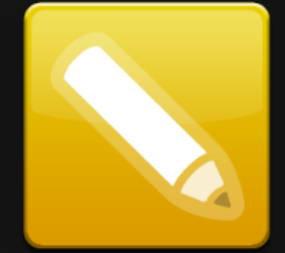

**VUSN INCIDENTS** 

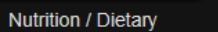

Property Damage

Safety / Security / Restraint

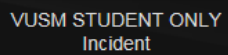

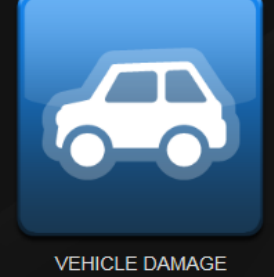

• Click on the type of event you wish to enter

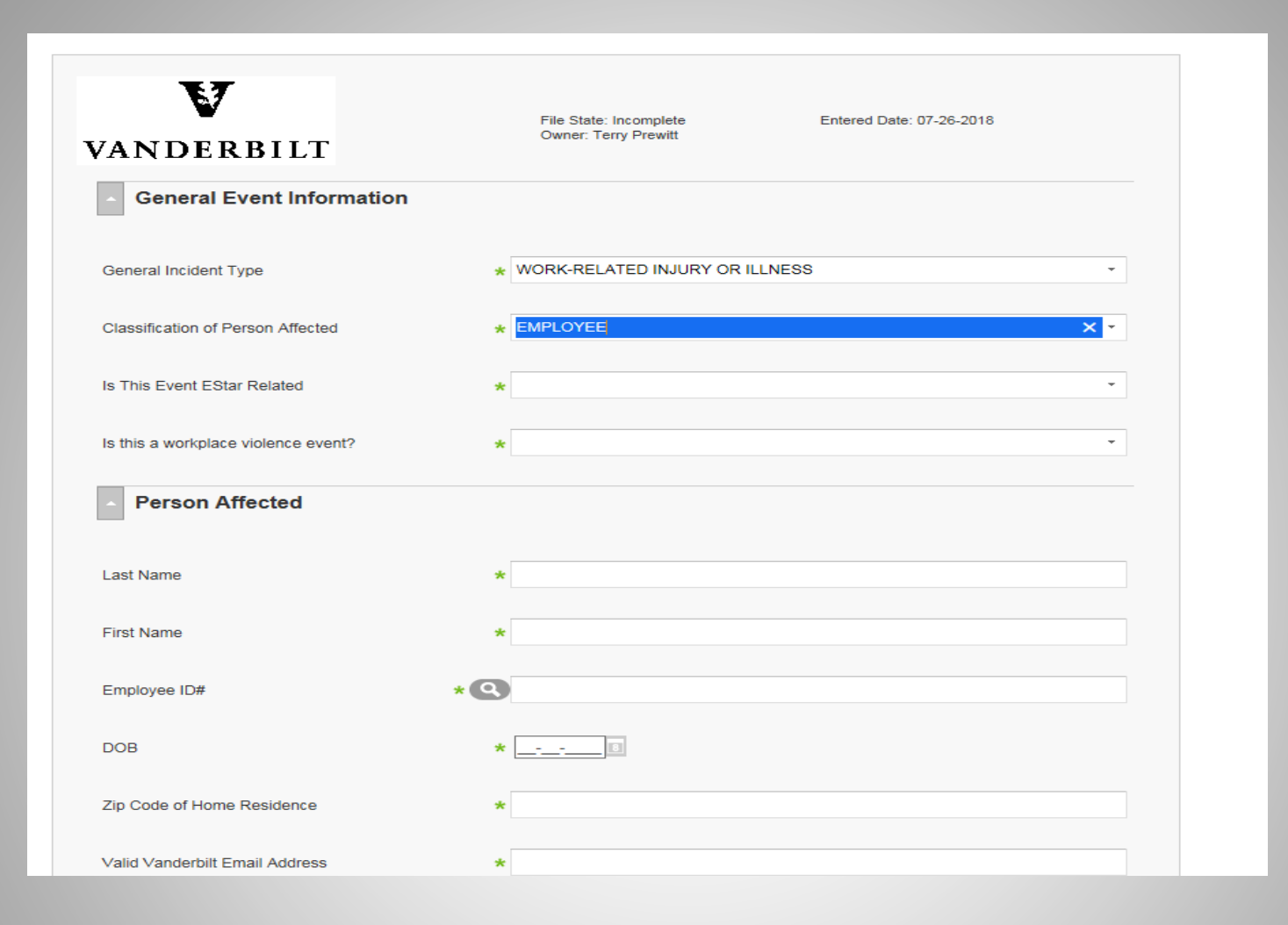

- Begin by including specific event information
- Scroll down for additional information fields
- **Fields with an asterisk (\*) are required**

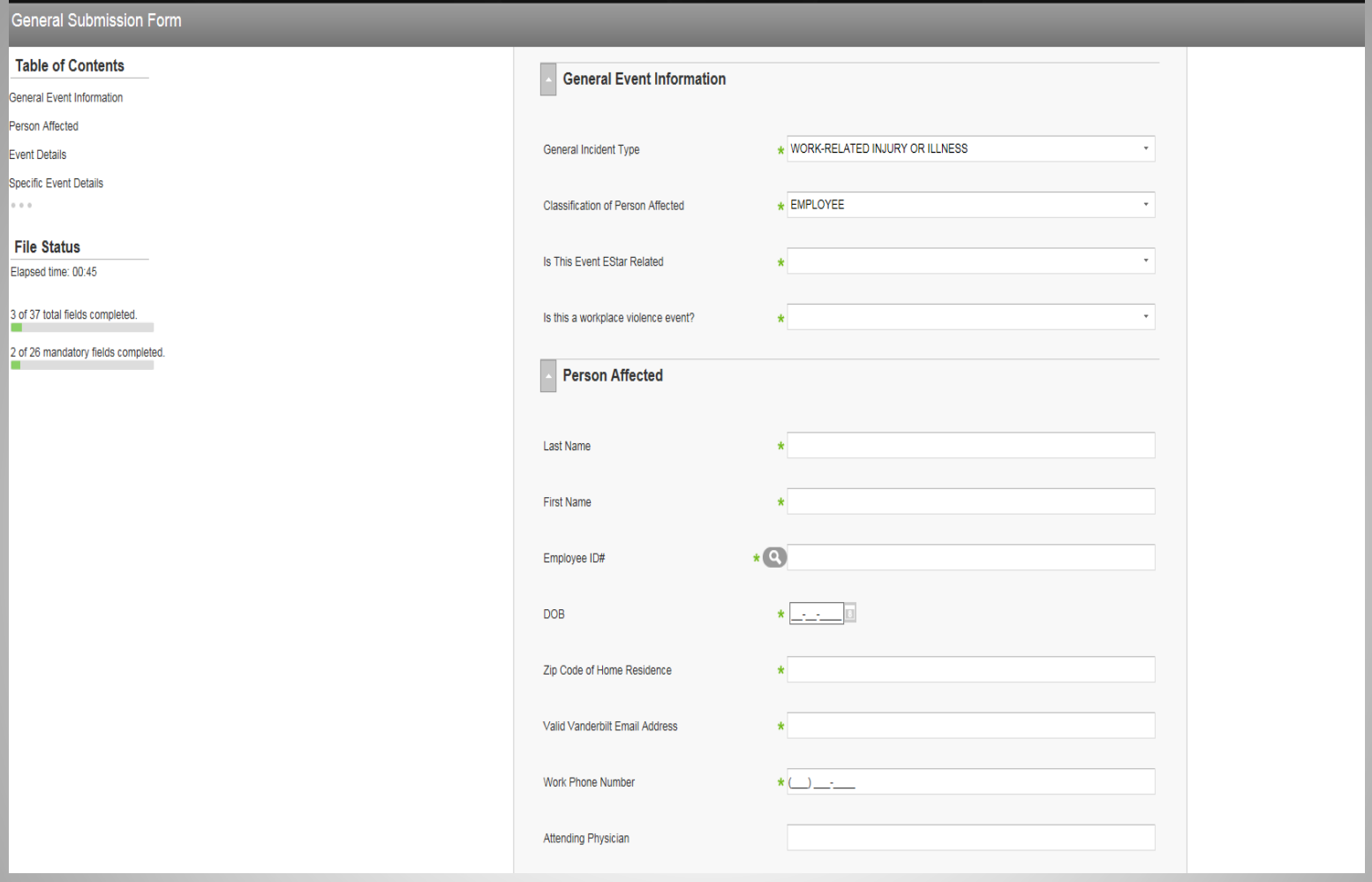

• Enter in information about the person affected

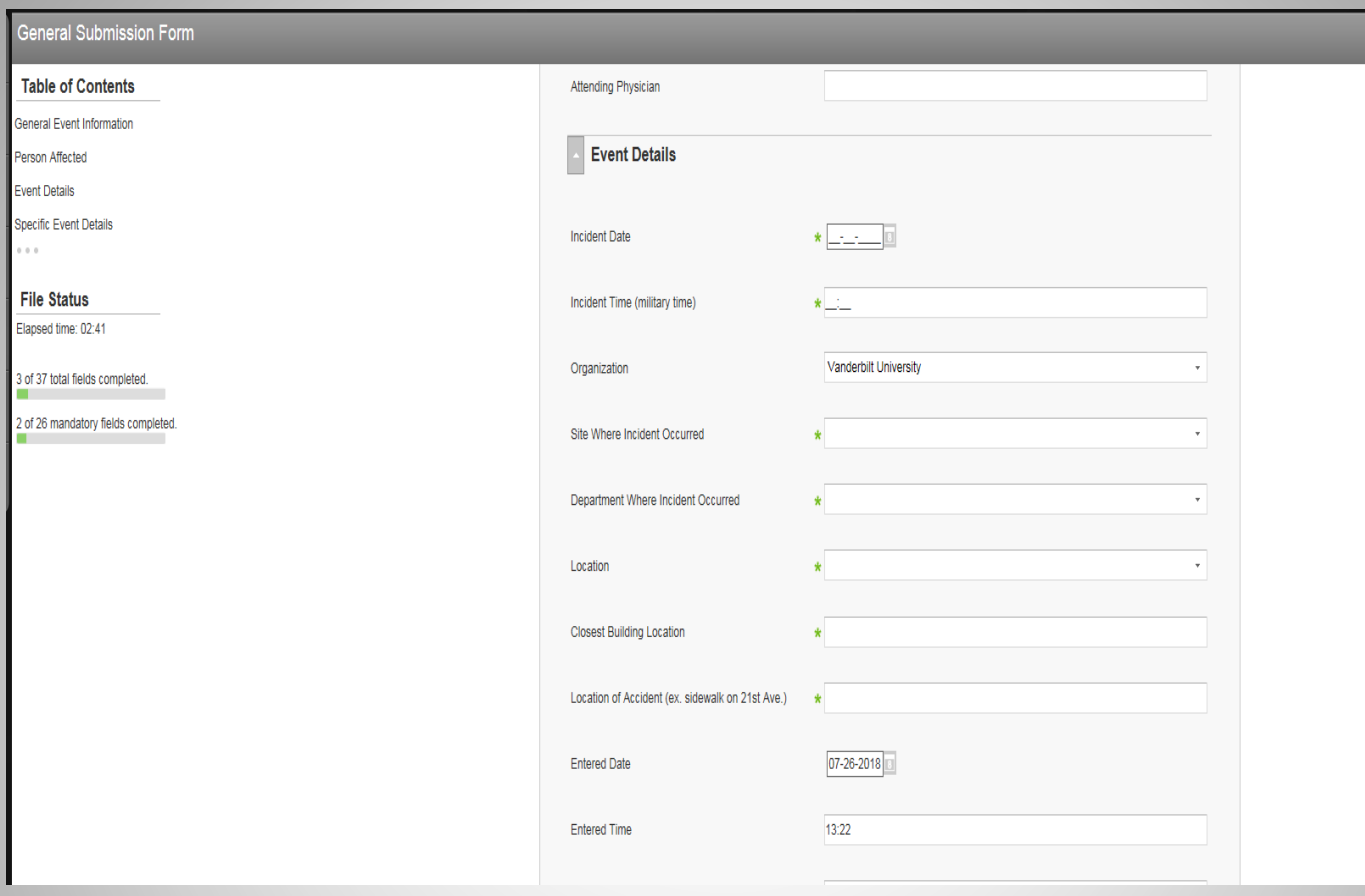

- Enter the Event Details for when and where the event occurred
- **ALWAYS** select Vanderbilt University as the organization!! (You can then use the Site, Department, and Location boxes to select/narrow down where the event occurred—including VUMC or off campus.)

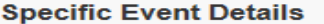

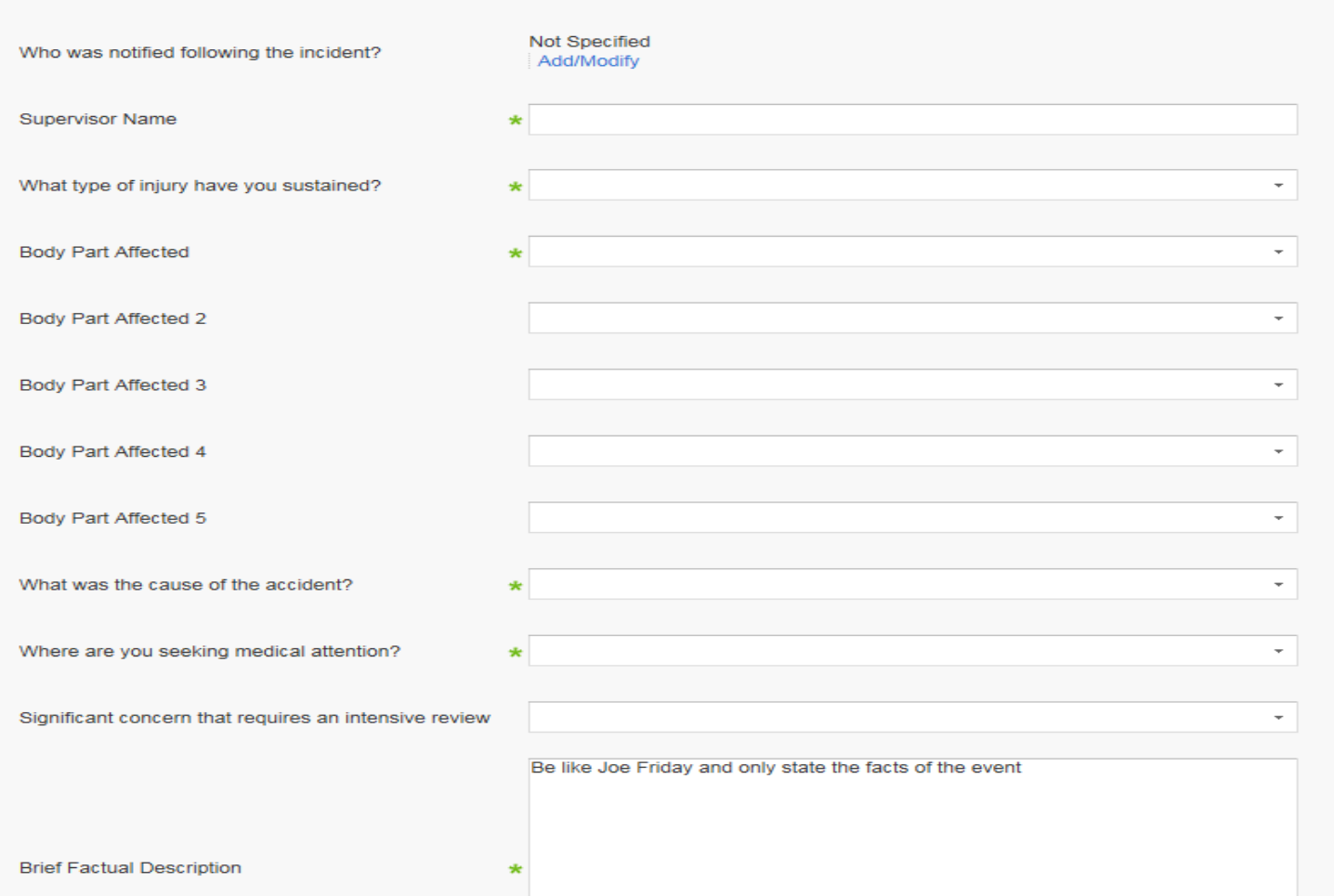

• Enter the Specific Event Details for this event including the Brief Factual Description

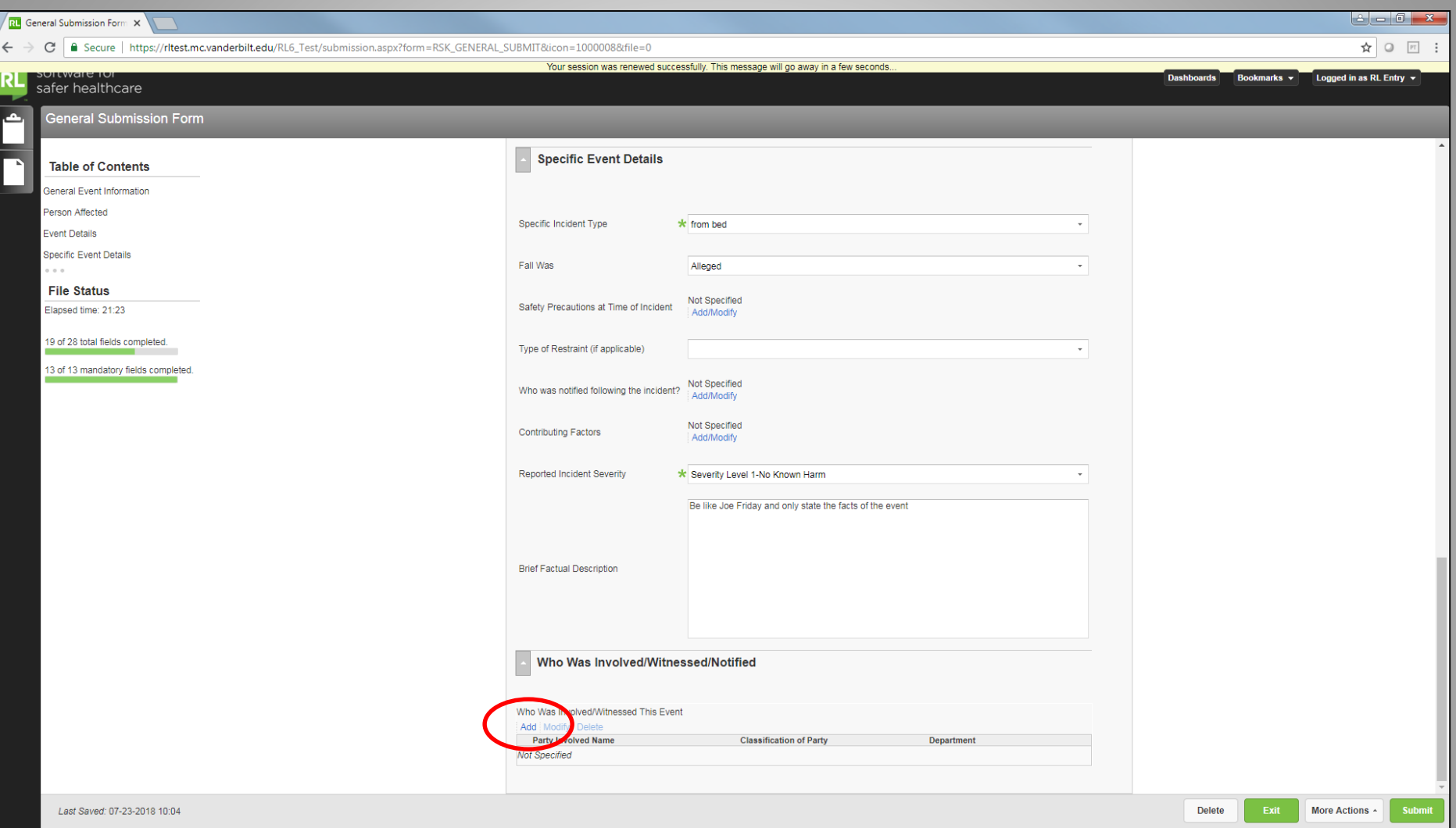

- Under "Who was Involved/Witnessed/Notified," Click on Add to list each person involved
- Ignore if there are no other individuals involved

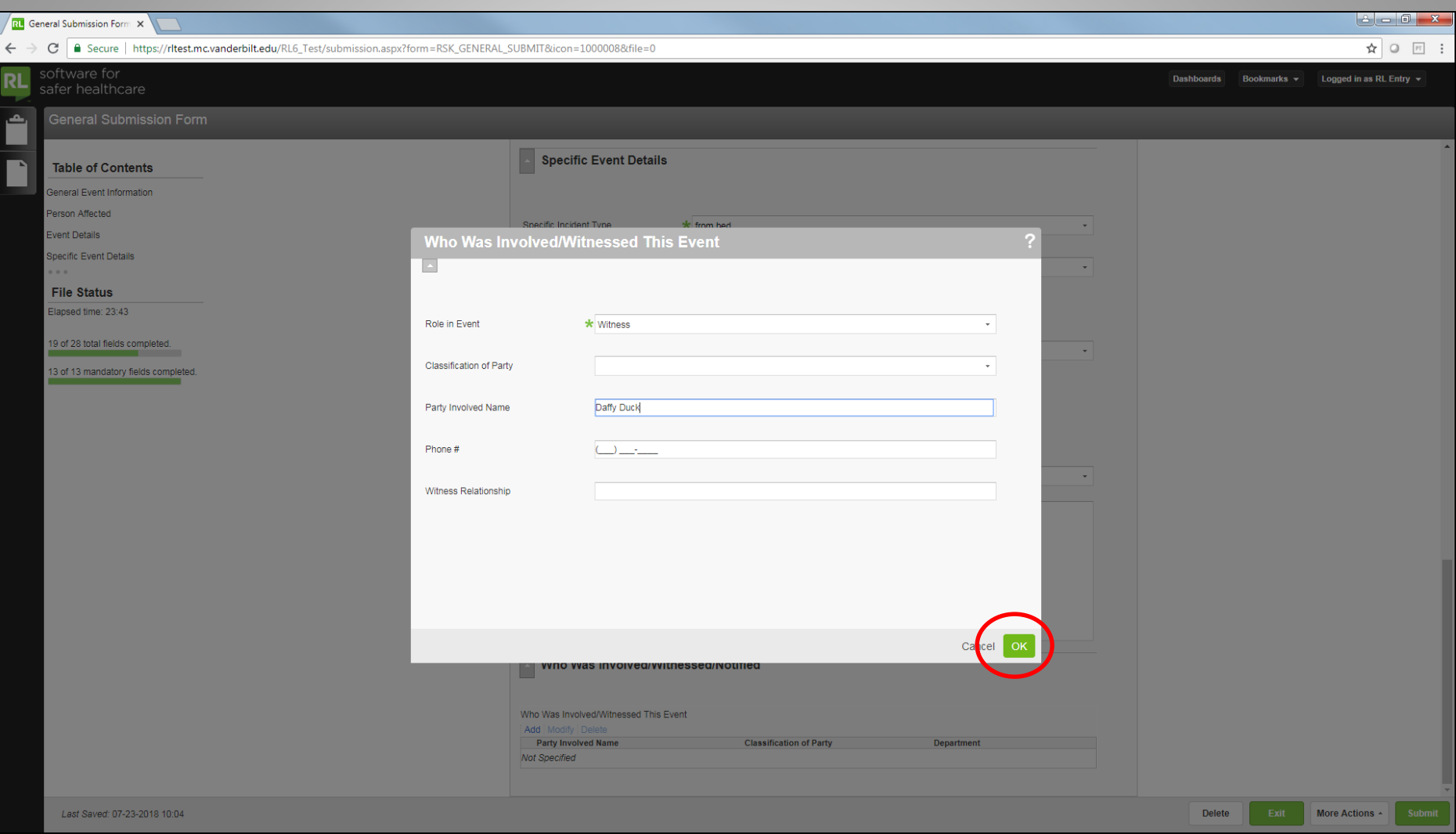

• Enter the involved individual's role and information and click OK

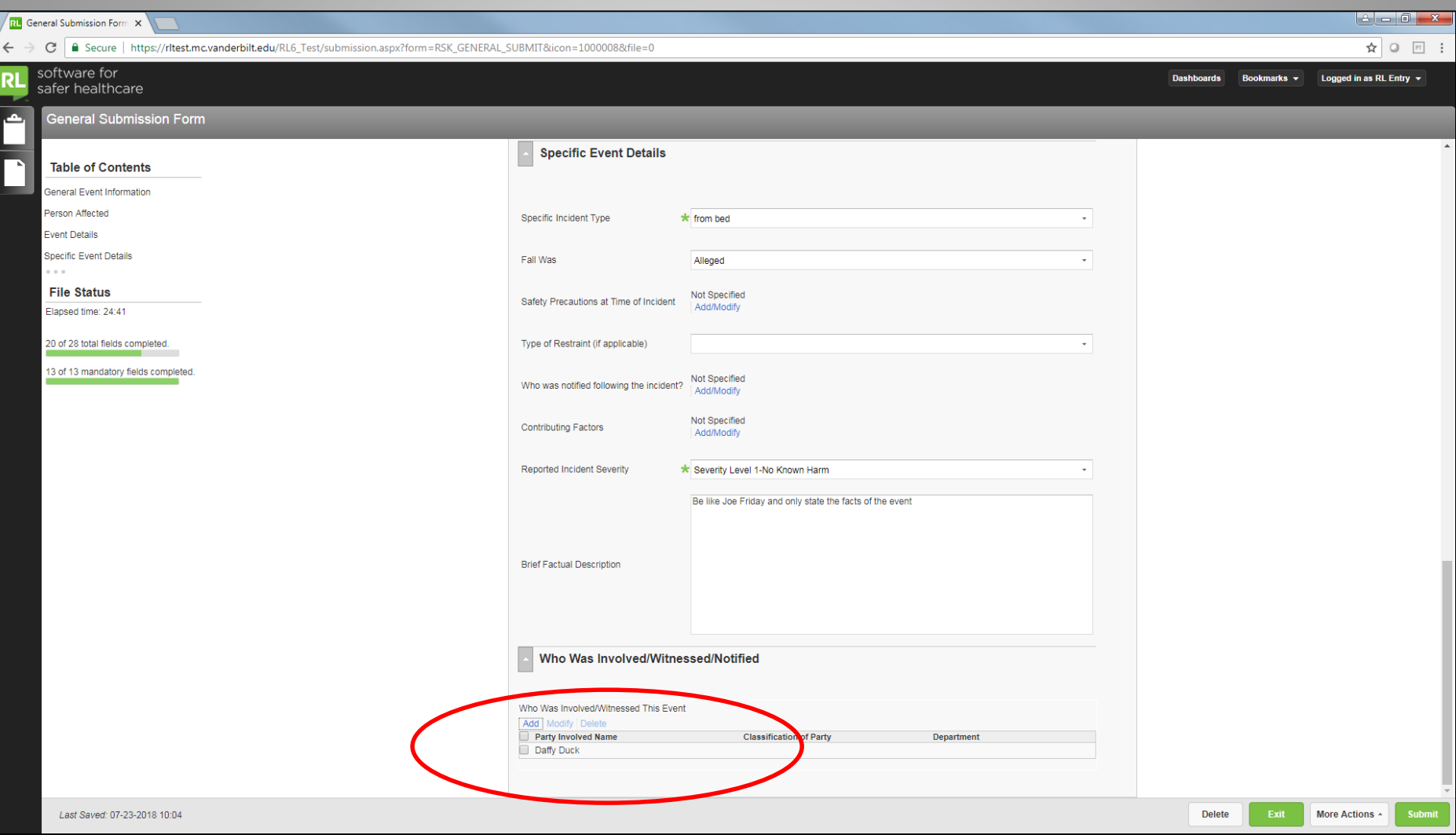

- Involved individual's information will be updated
- Click Add again to list additional individuals

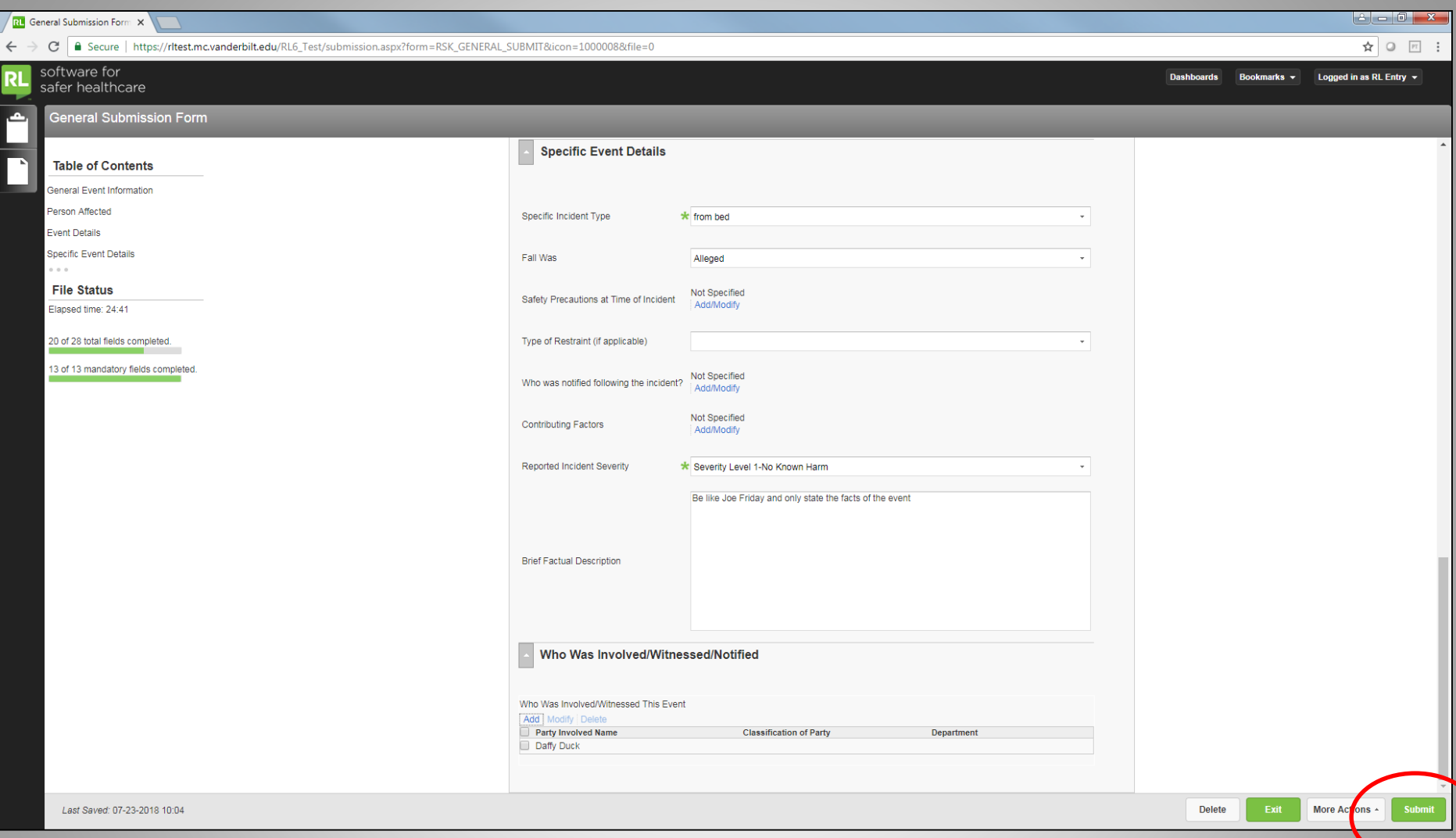

• Click on Submit when complete

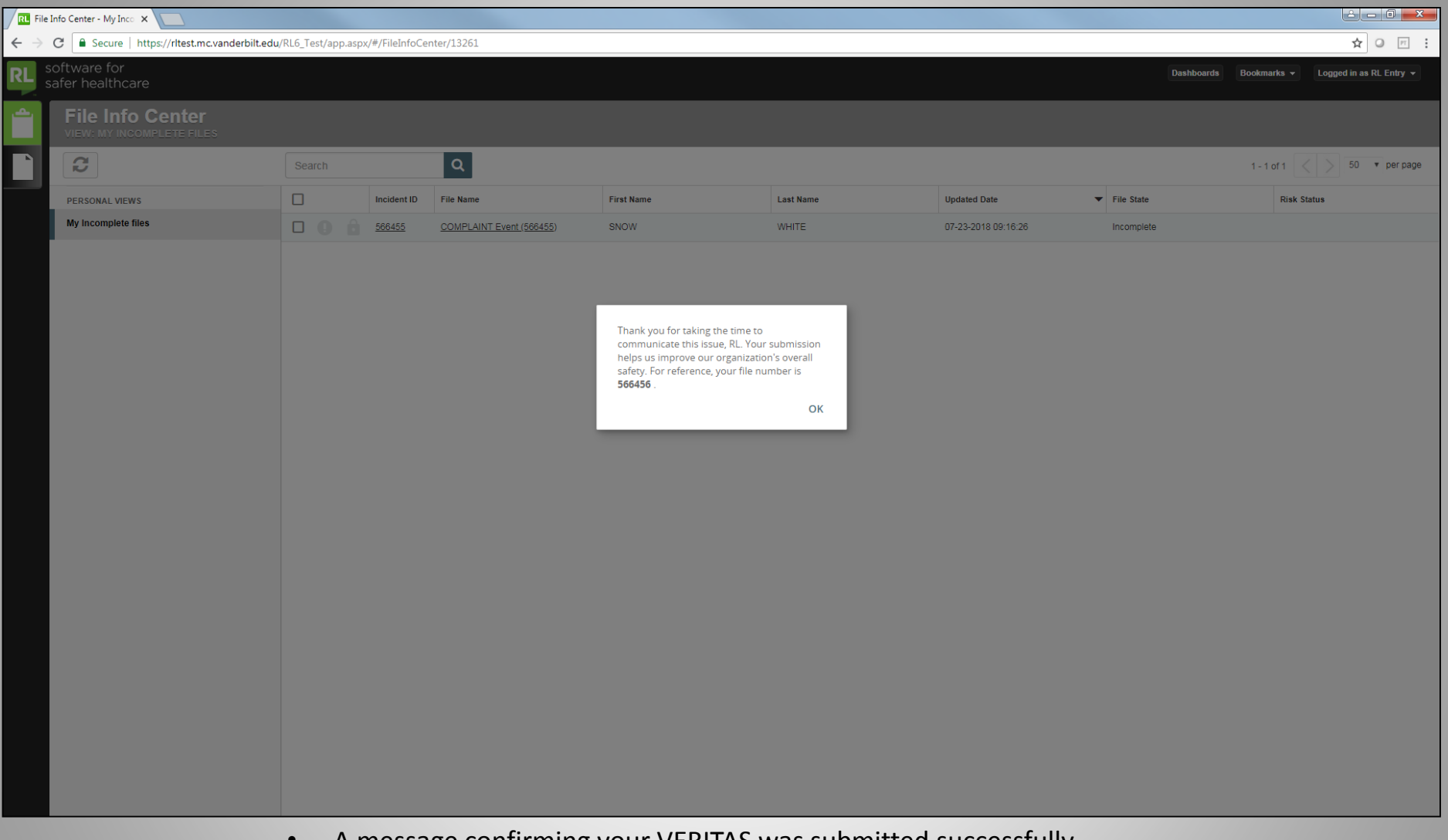

• A message confirming your VERITAS was submitted successfully should appear. You will also receive an email confirmation.